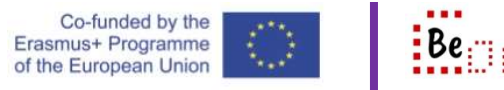

## **Introduction**

For the following, it is assumed that the user already has a google account and the computer being used is already logged in to that account.

To explain the major parts of the google calendar application we will have a look at the following aspects.

- 1. Different views of the calendar
- 2. Creating an event
- 3. Scheduling a meeting

It should be noted that there are many functionalities that are available for google calendar and its parts or collaborating applications. However, in what follows we focus on providing a basic description of how certain tasks can be achieved.

Calendar is a time-management and scheduling calendar service developed by Google. It uses a very intuitive interface allowing the user to manage their time and schedule their activities, appointments, reminders and more.

- 1. Login to your account
- 2. Click the 'Google apps' icon on the top right
- 3. Locate and start calendar. You are presented with a familiar weekly breakdown. On the left hand side we have a small month view to have a notion of where we are while the main area on the right shows the days of the week starting from Sunday. The little red circle with the line indicates the current date and time (i.e. the present)

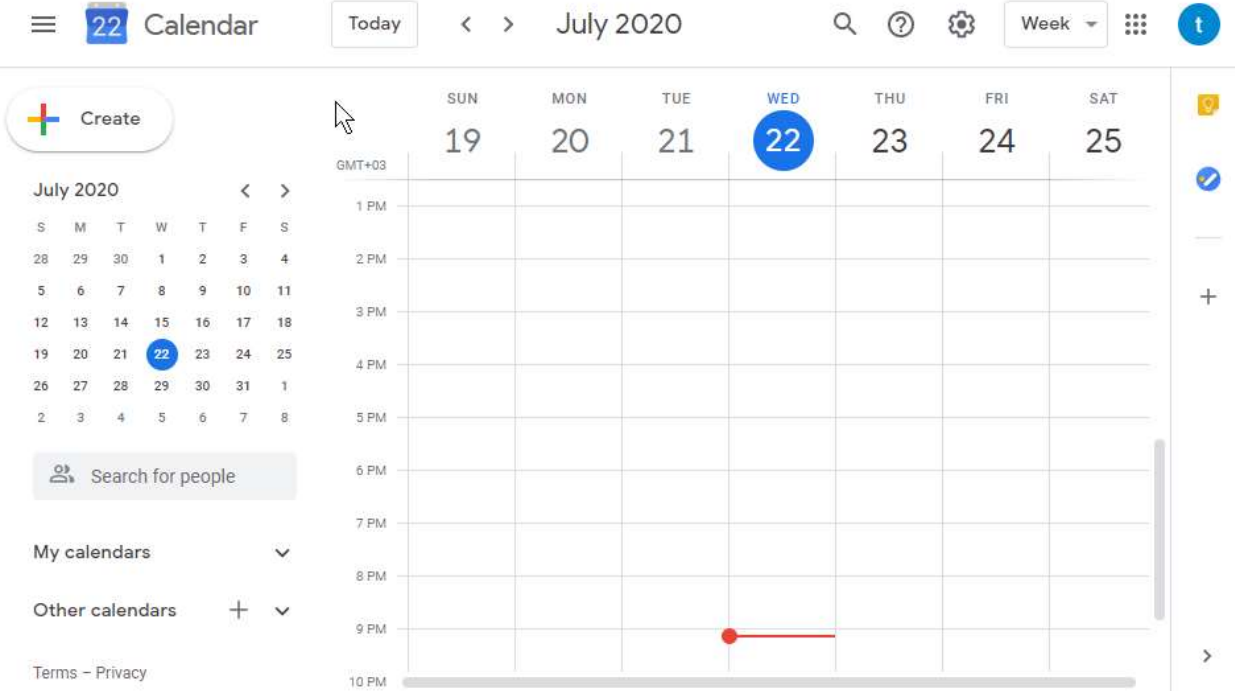

4. The top of the window provides some navigation and view options

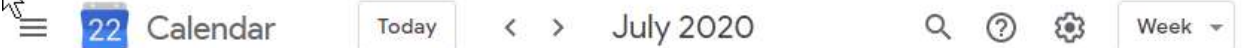

from left to right:

 $\mathbb N$ 

- a. The 'menu' bars will hide the left-hand side view of the calendar
- b. The 'Today' button will reset to the current date if you have navigated away
- c. The left and right arrows will go to the previous and next week respectively
- d. The little magnifying glass allows you to search for an event
- e. The question mark is help
- f. The gear will show you the calendar settings
- g. The last dropdown (currently showing) 'Week' allows you to change the view of the calendar to see more or less details. This is discussed next.

#### Different views of the calendar

- 1. Use the dropdown on the top right of the screen to switch your view of the calendar
- 2. The day view showing the most detailed layout of the working day

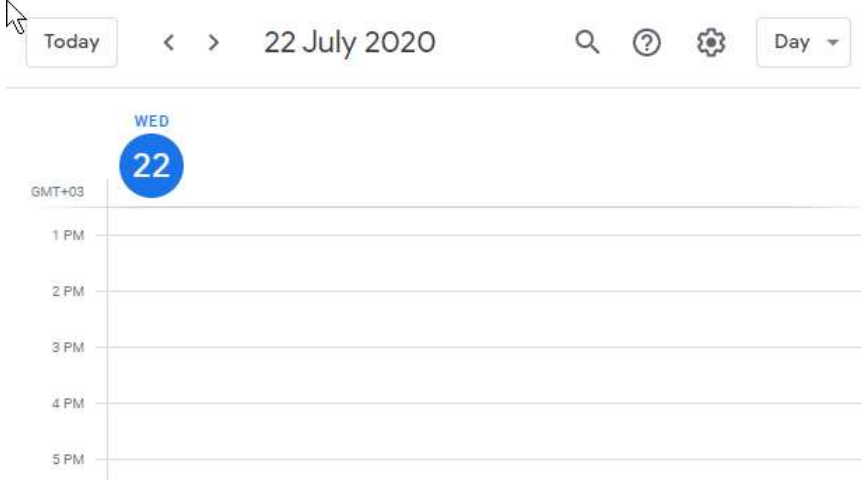

3. The week view that we have seen

# 4. The month view

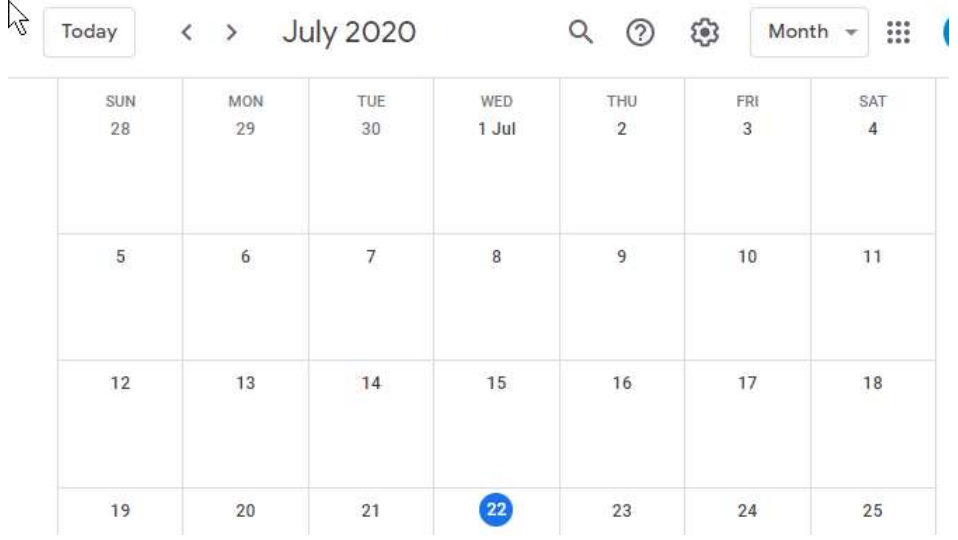

# 5. The year view allowing views of previous and upcoming months

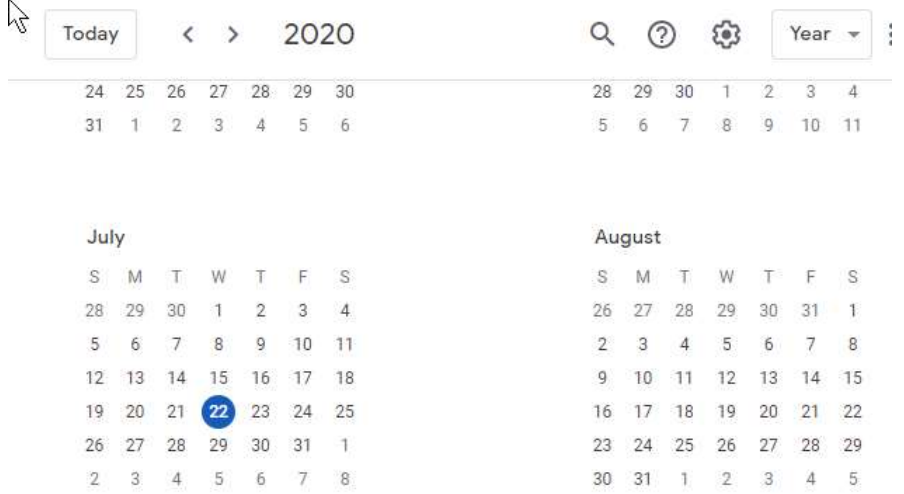

6. The schedule view (in this case showing the deadline for an assignment that is due in the classroom application)

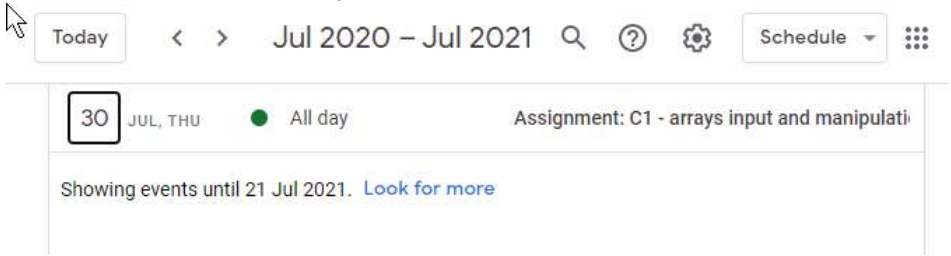

7. There is also the 4-days view showing the current day and the next three days

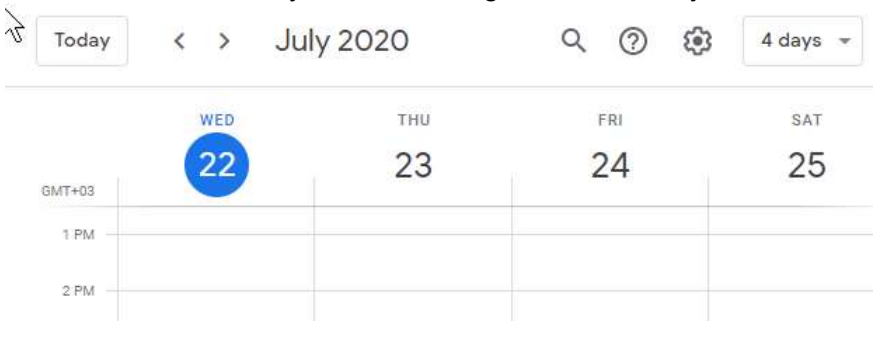

#### Creating an event

Suppose we want to set up an appointment for the dentist in two days (on the  $24<sup>th</sup>$ ) at 09:30 in the morning

- 1. Switch to the day view,
- 2. Click at the day and time you want to setup the appointment. Calendar produces an entry at the specific spot and then opens a dialog for us to complete the details<br>
Today 1990 - Today 1990 - 1990 - 1990 - 1990 - 1990 - 1990 - 1990 - 1990 - 1990 - 1990 - 1990 - 1990 - 1990 -

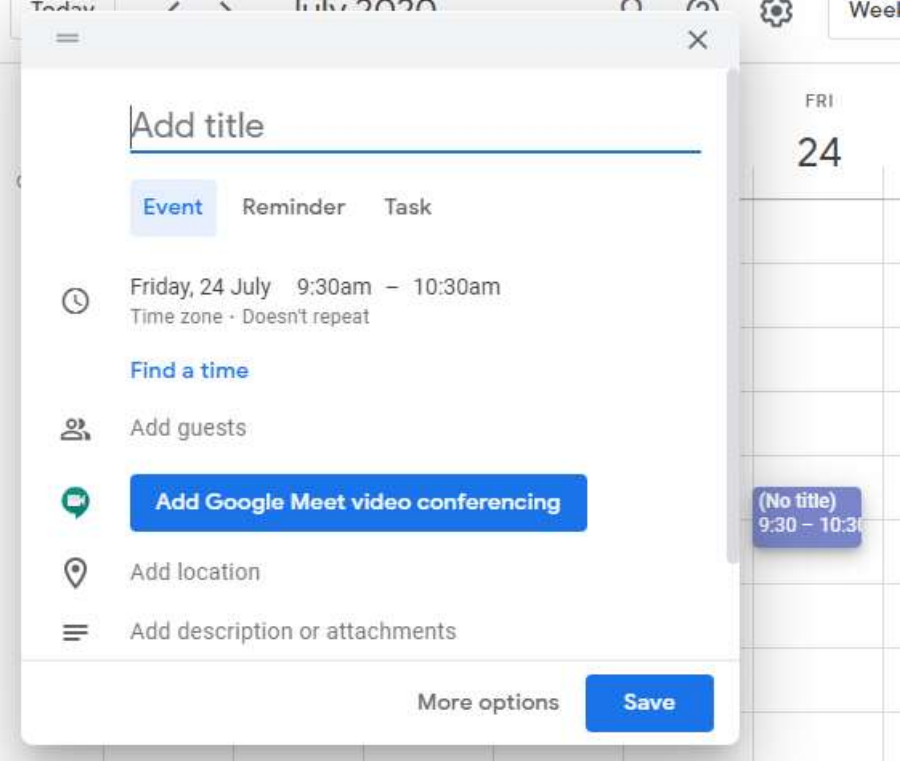

- 3. Insert the title text (dentist appointment)
- 4. Select if this is an event, a reminder or a task (reminder)
- 5. The time and date are already entered
- 6. You can add guests, not needed here
- 7. You can setup a meeting, not needed here
- 8. You can add a location (this will enable google earth and try to locate details)
- 9. You can add a more detailed description or other file details
- 10. Click save and the event is created and added

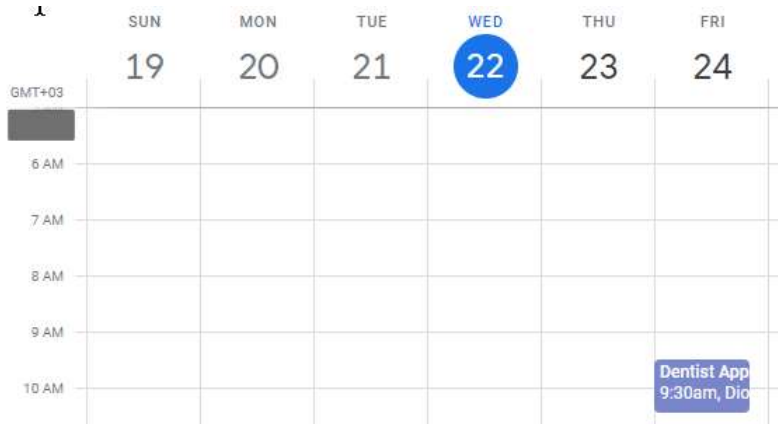

11. If you click on the event with your mouse you get some details and options to edit. You can see that there is a reminder set for 30 minutes before the event (default for calendar, customizable via settings). Also notice the button on the top right which allow you to: edit, delete, email, other options (print, duplicate, publish, change owner), and close.

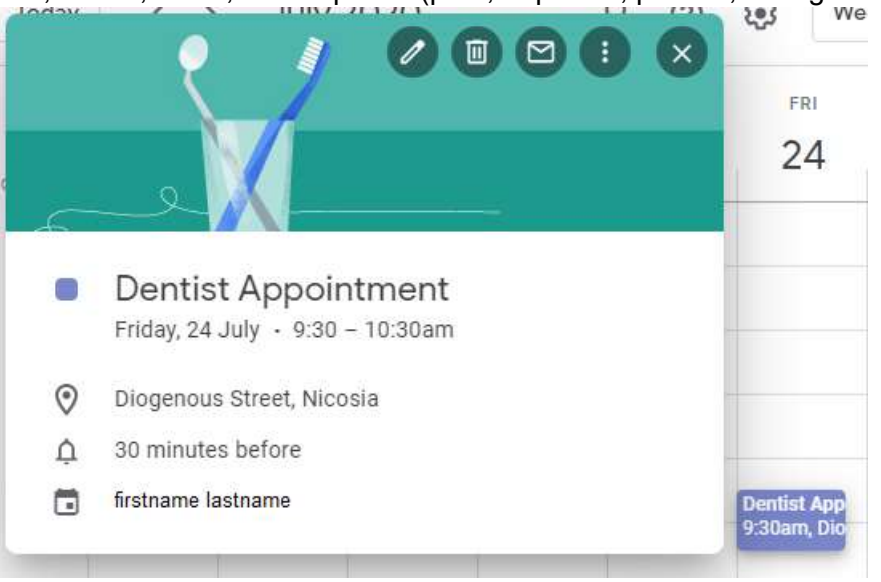

### Scheduling a meeting

Suppose we want to set up an online meeting for 02-Sep-2020 (a Wednesday) at 11:00 in the morning Cyprus Time.

1. Switch to month view and scroll down to find September

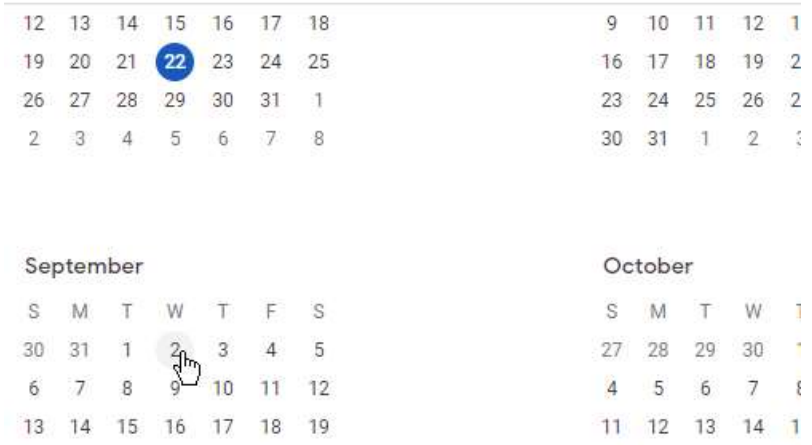

2. Double click on the  $2^{nd}$  of the month. Calendar switches to day view and shows you the 2<sup>nd</sup> of September

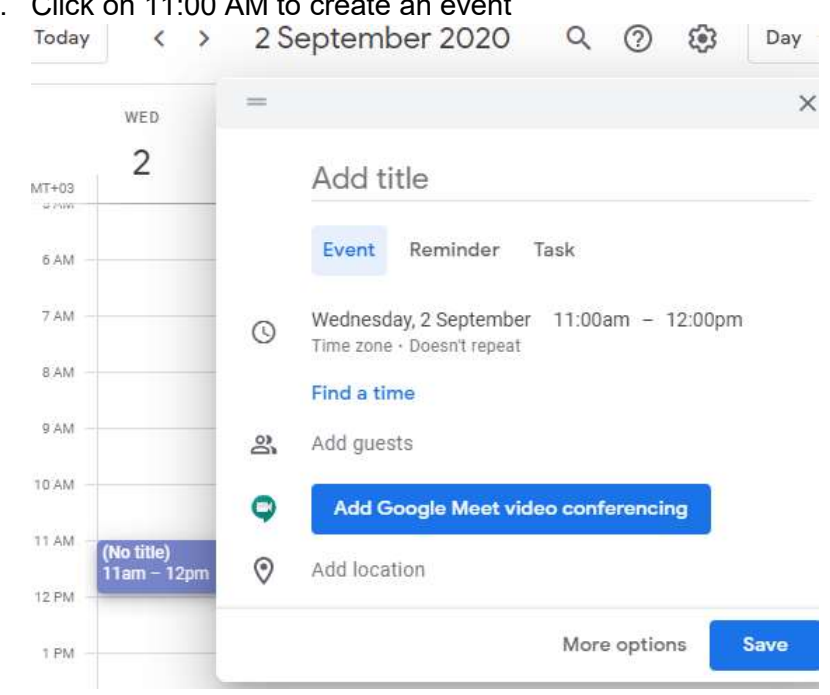

3. Click on 11:00 AM to create an event

4. Enter the title for the event and then click the 'Add Google Meet video conferencing'

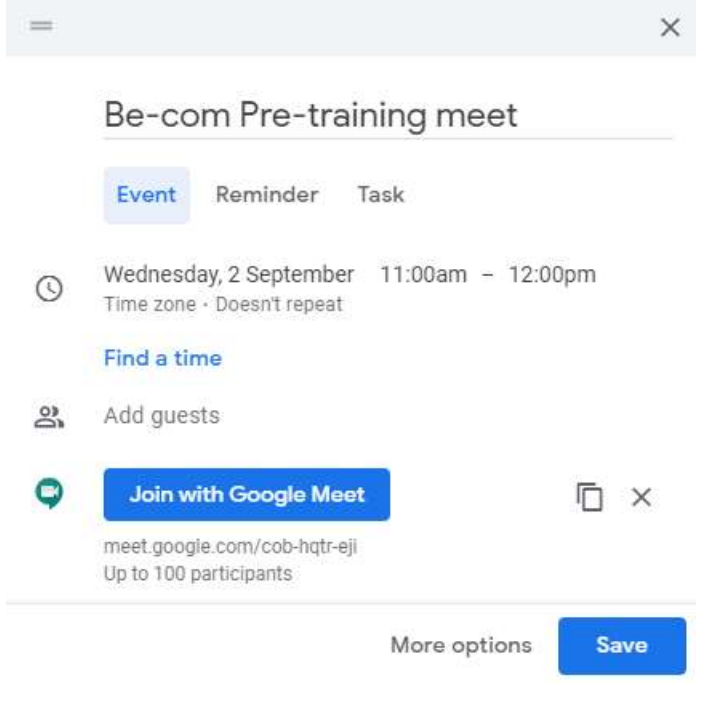

- 5. Calendar created a Meeting in 'Google Meet'.
- 6. Add your guests and edit the guest permissions

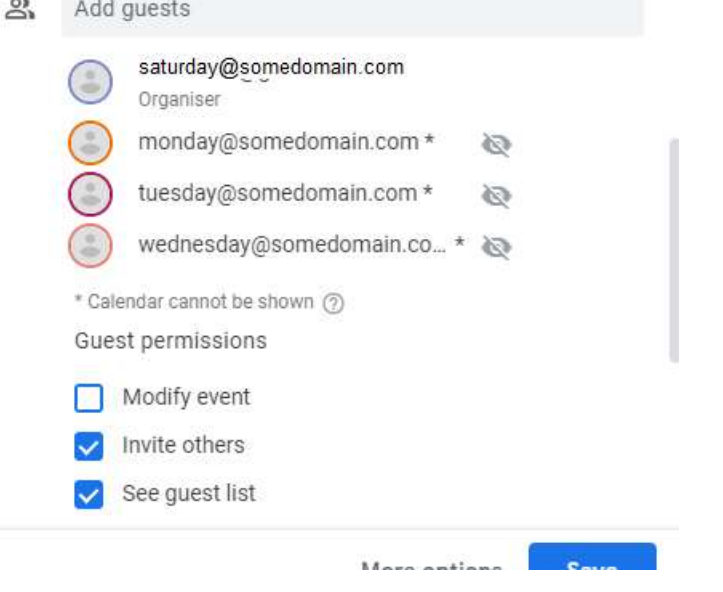

7. Click Save, calendar asks you if you want to send invitations to the guests

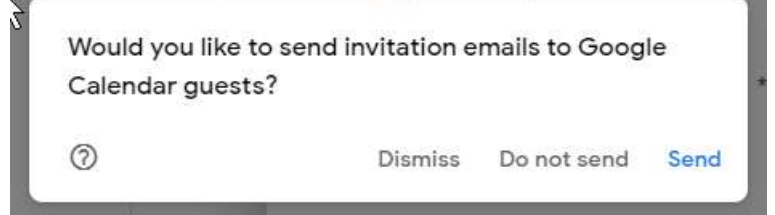

8. Click Send, invitation emails are sent and the event is saved in your calendar

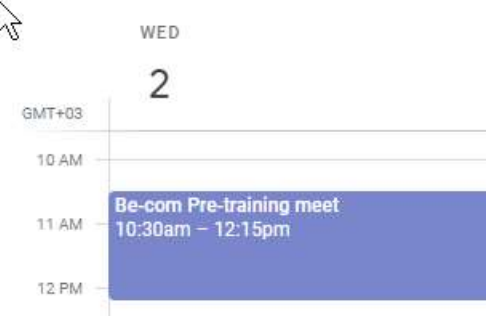

9. If you click on it, you can see the details. Notice how at the bottom of the dialog there is the opportunity to reply to the invitation (yes, no, maybe, if you will attend)  $\searrow$ 

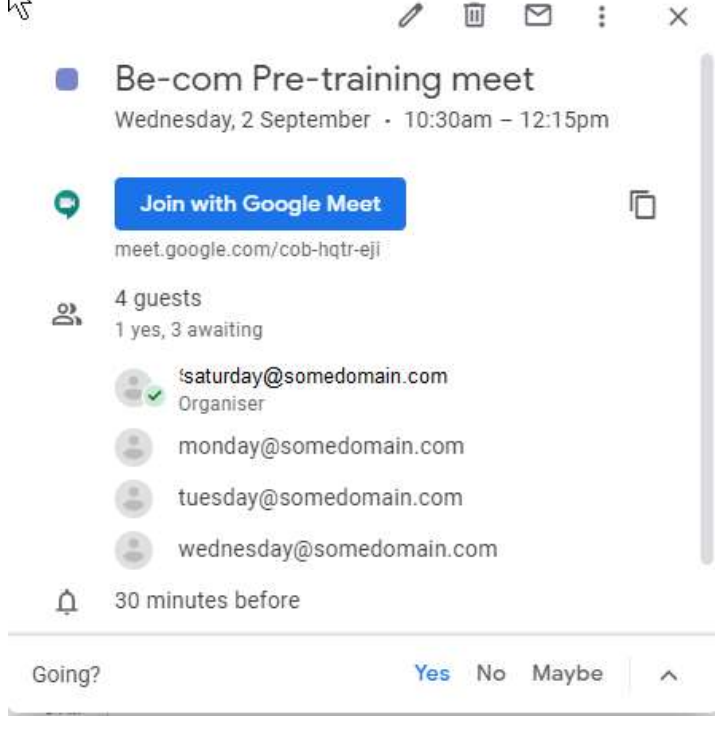

As most google applications, calendar can seamlessly integrate with the other tools in the google productivity suite (Docs, Sheets, Slides) as well as forms.